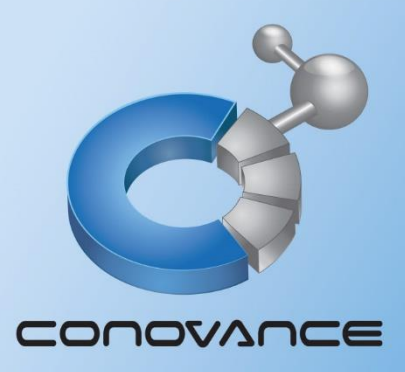

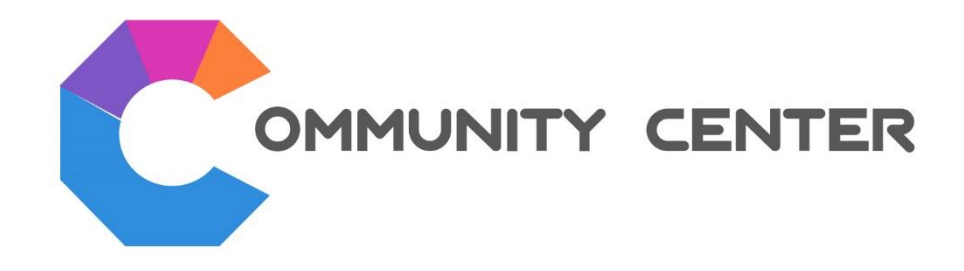

# คู่มือการใช้งานระบบห้องประชุมพู้ถือหุ้น พ่านสื่ออิเล็กทรอนิกส์

**เวอรช ์ ่ันเว็บเบราว์เซอร์ส าหรับทุกแพล็ตฟอร์ม รวมถึง iOS และ Android**

บริษัท โคโนวานซ์ จำกัด

https://www.conovance.com

CONOVANCE CO., LTD.

# **การติดตั้ง Web Browser**

แนะนำให้ใช้ © Google Chrome โดยเลือกวิธีการติดตั้งตามระบบปฏิบัติการ ดังนี้

\*หำกอุปกรณ์ของท่ำนได้ติดตั้ง Google Chrome ไว้แล้ว ให้ตรวจสอบกำรอัพเดทให้เป็นเวอร์ชั่นล่ำสุด ก่อนไปยังขั้นตอนกำรเข้ำประชุม\*

ระบบปฏิบัติกำร iOS (เช่น MacBook, iPad, iPhone)

- 1. เข้าไปที่ App Store
- 2. ค้นหำ Google Chrome
- 3. กดปุ่ม "ติดตั้ง" เพื่อทำการติดตั้ง
- 4. หลังติดตั้ง Google Chrome จะปรำกฏที่หน้ำจอ

ระบบปฏิบัติการ Android (เช่น โทรศัพท์ Samsung, Xiaomi, Oppo, Vivo)

- 1. เข้ำไปที่ Play Store
- 2. ค้นหำ Google Chrome
- 3. กดปุ่ม "ติดตั้ง" เพื่อทำการติดตั้ง
- 4. หลังติดตั้ง Google Chrome จะปรำกฏที่หน้ำจอ

ระบบปฏิบัติกำร Windows (เช่น เครื่องคอมพิวเตอร์, โน๊ตบุ๊ค)

- 1. เข้าไปที่ <https://www.google.com/chrome/>
- 2. ดำวโหลดไฟล์ติดตั้งลงบนคอมพิวเตอร์
- 3. ดับเบิ้ลคลิกไฟล์ติดตั้ง เพื่อทำการติดตั้ง
- 4. หลังติดตั้ง Google Chrome จะปรำกฏเป็นโปรแกรมในเครื่อง

*หมายเหตุ: การเข้าร่วมประชุมผ่านเว็บเบราว์เซอร์ผูถ้ือหนุ้ หรือ ผูร้บั มอบฉนัทะ สามารถเขา้ร่วมการประชุม, ลงคะแนนพรอ้มดูผลคะแนน และ สอบถามผ่านทางข้อความสนทนาเท่านนั้*

## **การเข้าระบบประชุมผู้ถือหุ้น**

- 1. เปิด Google Chrome
- 2. ในช่อง URL กรุณำพิม weblogin.conovance.com/meeting

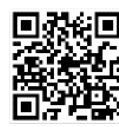

**หรือ** หำกเป็นอุปกรณ์มือถือ สำมำรถกดสัญลักษณ์กล้องบน Chrome เพื่อสแกน QR code

 $\bf 3.$  ป้อนข้อมูล <mark>ชื่อผู้ใช้งาน</mark> และ รหัสผ่าน (ที่ทาง บมจ. ได้ส่งให้กับท่านเพื่อใช้ในการเข้าร่วมประชุม) และ กดปุ่ม **"เ**ข้าสู่ระบบ**"** (\*กรณีต้องกำรเปลี่ยนภำษำ สำมำรถกดที่เมนูเปลี่ยนภำษำที่อยู่มุมบนขวำของหน้ำจอเข้ำสู่ระบบ\*)

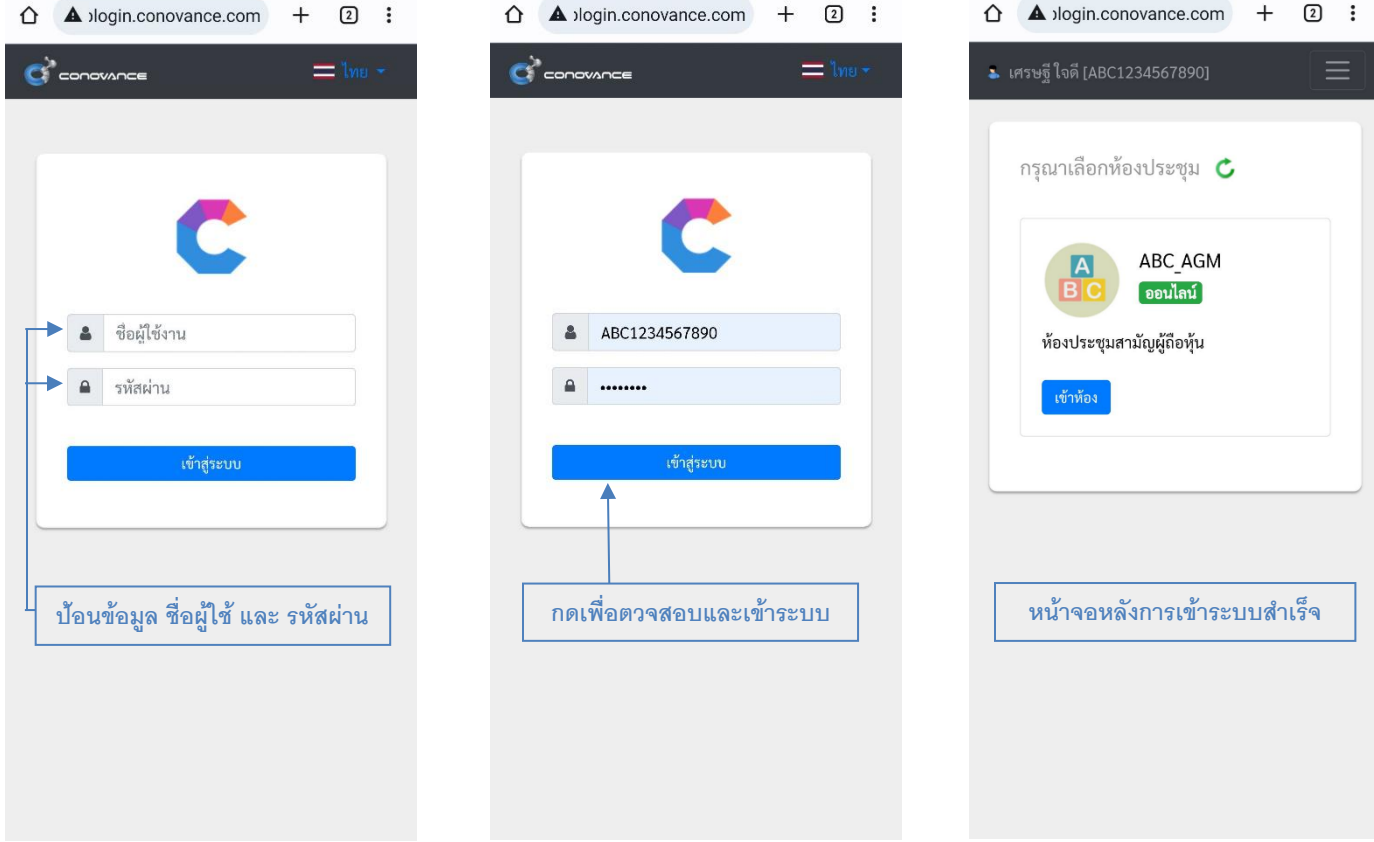

**\***กรณีต้องกำรเปลี่ยนรหัสผ่ำนหลังจำกเข้ำระบบ\* (หำกไม่ต้องกำรเปลี่ยนรหัสผ่ำนให้ข้ำมขั้นตอนนี้**)**

- 1. กดไปเมนู3ขีด ด้ำนบนขวำของหน้ำต่ำง
- 2. เลือกเมนู "เปลี่ยนรหัสผ่ำน"
- 3. จะพบหน้ำต่ำงเปลี่ยนรหัสผ่ำน
- 4. ใส่รหัสผ่ำนเดิม(ที่ บมจ.ให้ท่ำน)
- 5. ใส่รหัสผ่ำนใหม่ (รูปแบบรหัสผ่ำนแบบปลอดภัย)
- $6.$  ใส่ ยืนยันรหัส่ผ่าน (ให้เหมือนกับขั้นตอนที่5)
- 7. กดปุ่ม "บันทึกการเปลี่ยนแปลง"

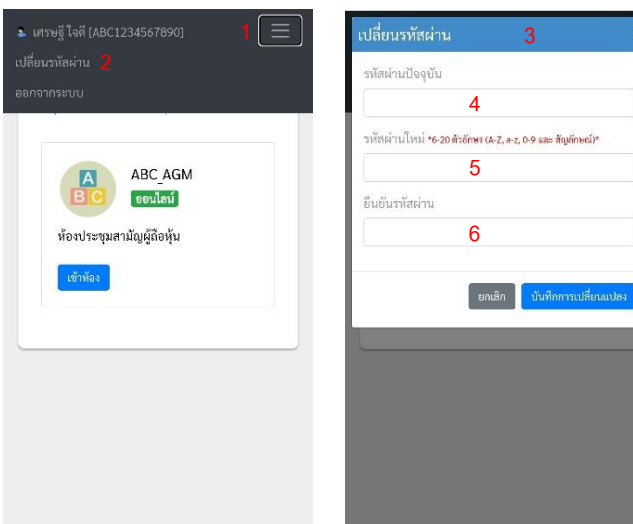

**7**

4. หลังจำกเข้ำระบบส ำเร็จแล้ว จะพบห้องประชุมที่เปิดให้เข้ำใช้งำน(สถำนะออนไลน์) สำมำรถเข้ำห้องประชุมโดยกดที่ **ปุ่ ม"เข้าห้อง"**  หากห้องประชุมยังไม่เปิดให้เข้าใช้งาน(สถานะออฟไลน์) เช่น ท่านเข้ามาก่อนกำหนดเวลาเปิดห้องประชุม ให้ท่านเข้ามาใหม่ในเวลาที่ ก ำหนด หรือ หำกรอที่หน้ำจอจนถึงเวลำเปิดห้องประชุม สำมำรถกดที่ **ปุ่ ม"รีเฟรซ"** เพื่อให้ระบบแสดงสถำนะห้องประชุมปัจจุบัน

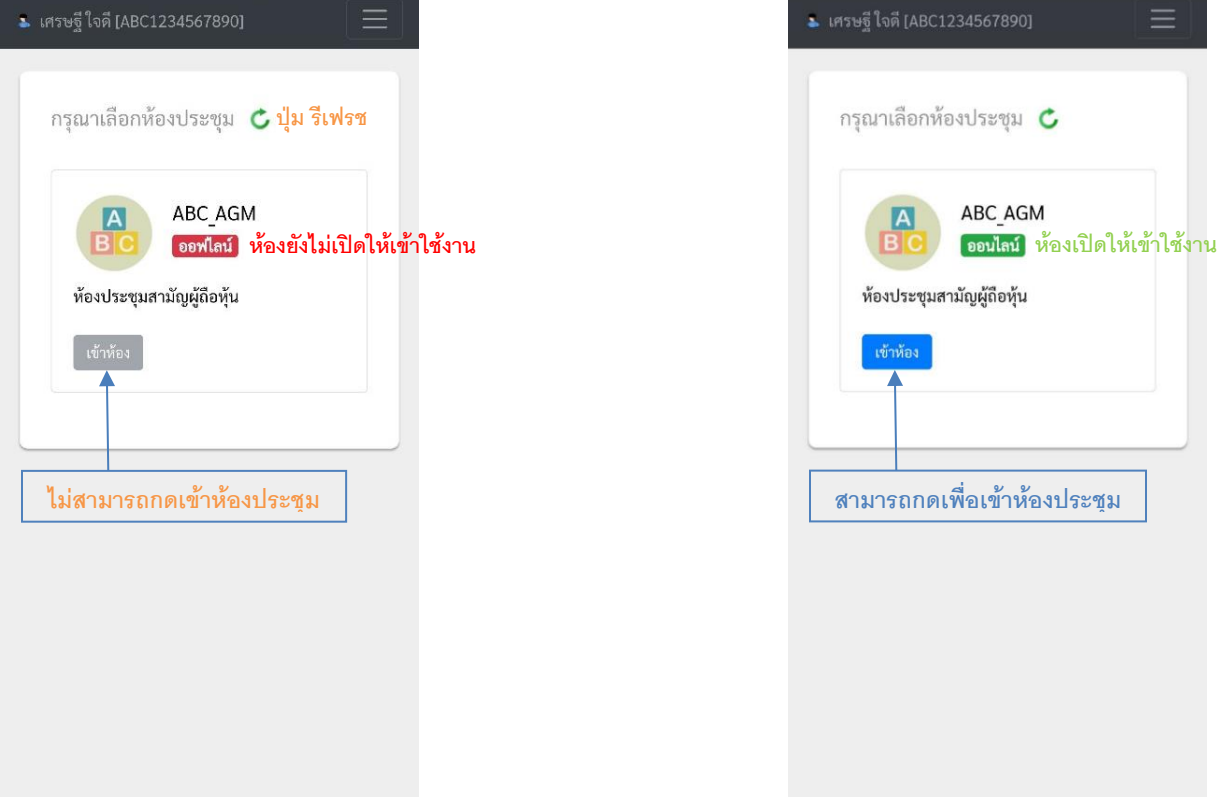

5. จะมีข้อควำมประกำศและกฏกติกำให้ท่ำนอ่ำน **กดปุ่ มยอมรับ** เพื่อเข้ำห้องประชุมและเป็นกำรลงทะเบียนเข้ำประชุม

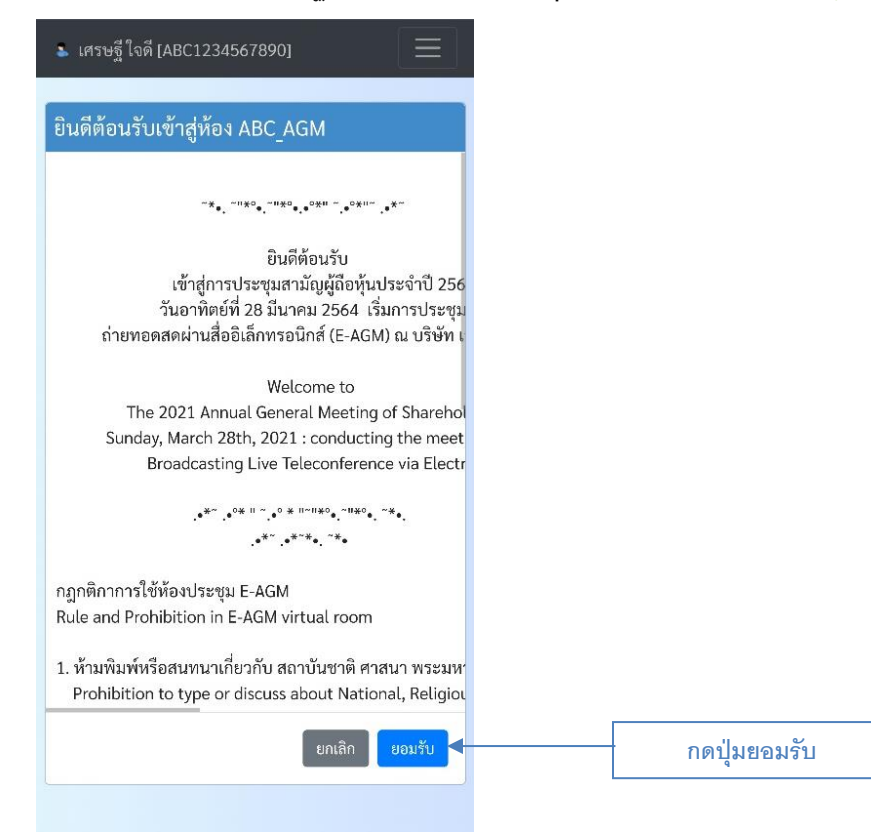

6. ระบบจะเชื่อมต่อท่ำนเข้ำห้องประชุมผู้ถือหุ้น(ตำมภำพด้ำนล่ำง) ซึ่งถือเป็นกำรเข้ำห้องประชุมและลงทะเบียนเข้ำร่วมประชุมที่สมบูรณ์

ให้กดปุ่ม เพื่อรับชมกำรประชุม โดยให้แถบแสดงกำรรับชมอยู่ในช่วงเวลำปัจจุบันเสมอ (แถบกำรรับชมชิดด้ำนขวำตลอด) และ สำมำรถใช้งำนฟังก์ชั่นทั้งหมดของกำรประชุมที่จะอธิบำยถัดไป (เช่น กำรลงคะแนน, กำรตรวจสอบผลคะแนน และ กำรสอบถำม)

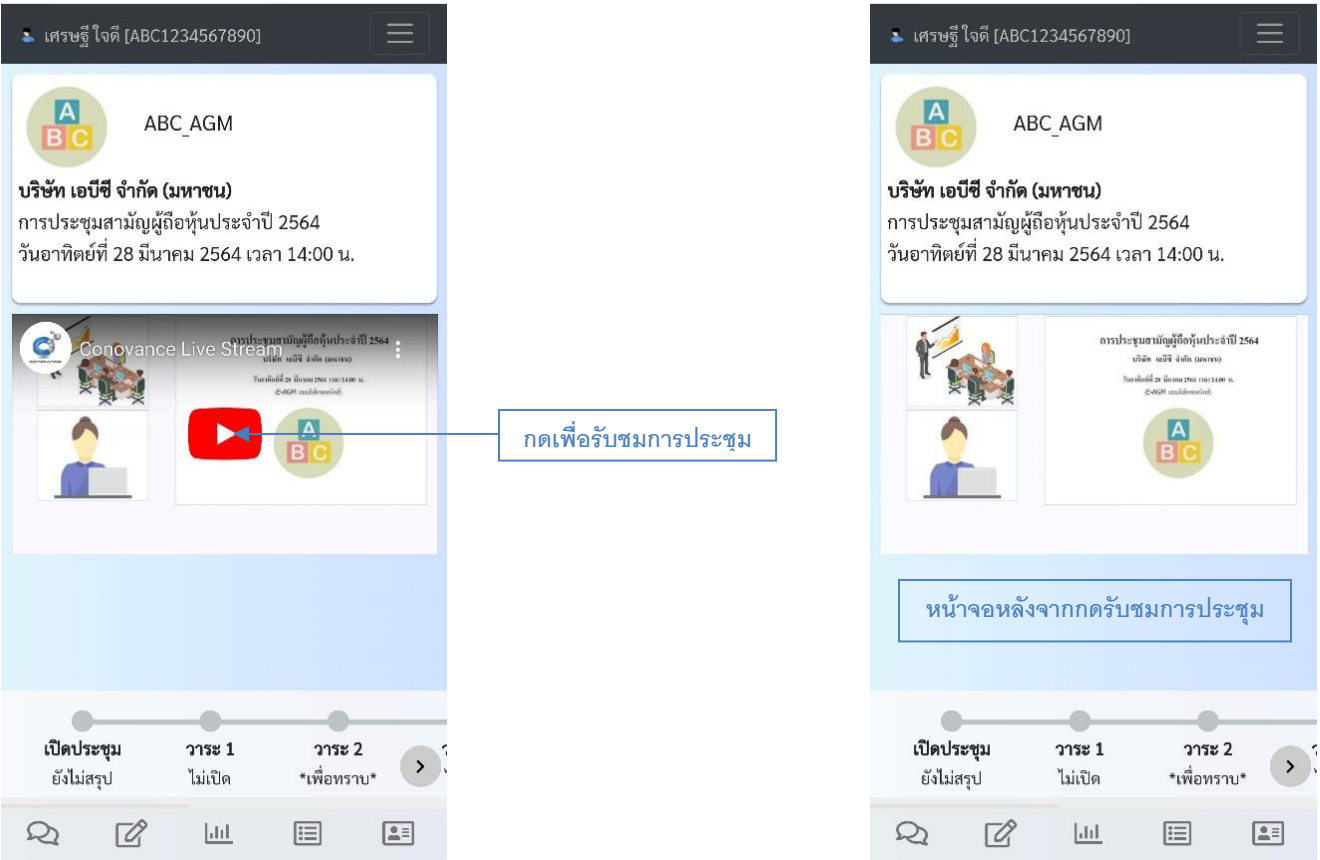

#### **หมายเหตุ:**

- *ในระหว่างการประชุมหากท่านพบข้อติดขัดช่วัคราว เช่น อินเตอร์เน็ตไม่เสถียร, Web Browser(Google Chrome) ทา งานชา้ไป ช่วัขณะ ระบบจะพยายามเชื่อมต่อกับ Web Browser(Google Chrome) ให้กลับเข้าห้องประชุมโดยอัตโนมัติอกีครงั้โดยไม่ต้อง ทา การเขา้ระบบใหม่แต่หากบางกรณีทระบบไม่สามารถเชื่อมต่อกับ ี่ Web Browser(Google Chrome)แบบอัตโนมัตินานเกิน กว่าเวลาทกี่ า หนด ท่านสามารถกลับเข้าการประชุมอกีครงั้ โดยทา ตามขนั้ ตอนเดมิของการเข้าระบบประชุม หรือ หากพบหน้าจอ ตามรูปดา้นล่าง ใหก้ดทข้อความ ี่ "กลับหน้าหลัก" ระบบจะนา ทา่ นกลบัไปหนา้เขา้สู่ระบบใหม่อกีครงั้*

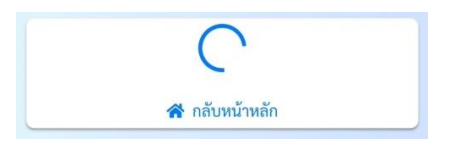

- *กรณีใช้งานจากอุปกรณ์มือถือหรือแท็ปแล็ต ไม่ควรสลับหน้าจอไปใช้งานโปรแกรมอื่นในขณะทา การประชมุ เนื่องจาก ระบบปฏิบัติการ iOS หรือ Android อาจทา การตดัการทา งานของ Web Browser (Google Chrome) เมื่อสลับไปใช้งาน โปรแกรมอื่นๆ ทา ให้หากกลับเข้าร่วมการประชุมอาจจะต้องเร่ิมทา ขนั้ ตอนเข้าระบบประชุมใหม่อีกครงั้*

#### **ภาพรวมห้องประชุมและปุ่ มเมนูต่างๆ**

-ภำพกำรถ่ำยทอด กล้องของ บมจ. ผู้จัดกำรประชุม, กล้องของผู้เข้ำร่วม ประชุมที่กำลังใช้ไมค์โครโฟนสอบถาม (จำกโปรแกรมบน Windows เท่ำนั้น) -หน้ำจอ Presentation ที่ บมจ. ผู้จัดกำรประชุมให้ผู้ถือหุ้น/ผู้รับมอบ ฉันทะเห็นเพื่อเป็นข้อมูลประกอบกำร ประชุม

**แถบแสดงสถานะการประชุม** ซึ่งแสดงข้อมูล 1.องค์ประชุมเปิด/ปิด สำมำรถกดดูสรุปองค์ประชุม เปิด/ปิด(หลังจำก บมจ.สรุปผลองค์ประชุมเปิด/ปิด) 2.วำระแต่ละวำระ สำมำรอถ**กดลงคะแนน** สังเกตุ ไฟสถำนะกำรเปิด(สีเหลือง)/ไม่เปิดให้ลงคะแนน(สี เทา) โดย บมจ. จะดำเนินการที่ละวาระ ซึ่งการ ลงคะแนนให้ท ำดังนี้

- กรณี **เห็นด้วย** กับวำระใด **ท่านไม่ต้องกดปุ่ ม ลงคะแนน** หรือ สำมำรถ**กดลงคะแนนเห็นด้วย** ในวำระนั้น **ระบบจะนับคะแนนเสียงของท่าน เป็ นเห็นด้วยตอนสรุปผล**

- กรณี **ไม่เห็นด้วย** หรือ **งดออกเสียง** ในวำระใด ให้ **ท่านกดลงคะแนน**แล้วเลือก**ไม่เห็นด้วย หรือ งดออกเสียง ในวาระนั้น ระบบจะนับคะแนน ตามทที่ ่านได้ลงคะแนนไว้ตอนสรุปผล**

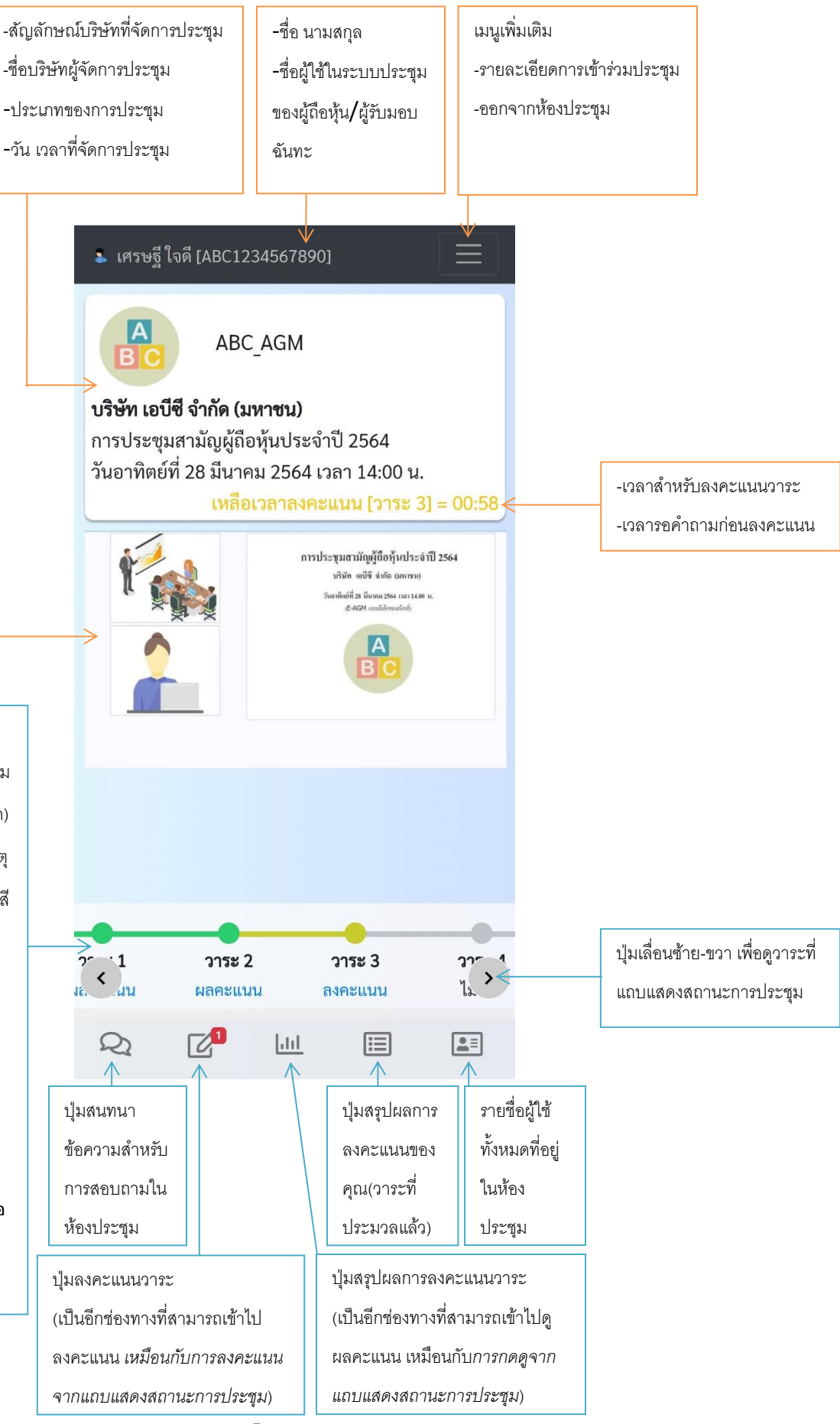

#### **การดูสรุปขอ้ มูลการลงทะเบียนเวลาเปิ ดประชุม และ เวลาปิ ดประชุม**

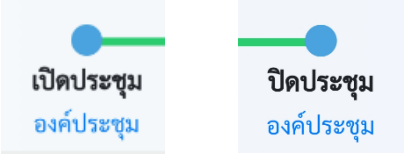

การดูข้อมูลการลงทะเบียนเวลาเปิดและปิดการประชุมทำได้โดยการ <u>กดอ**งค์ประชุม** ที่</u>แถบแสดงสถานะการประชุม ตามรูปด้านบนจะมีหน้าต่าง ใหม่ปรากฏขึ้นมา ซึ่งสามารถใช้ดูข้อมูลการลงทะเบียนเได้หลังจาก บมจ. ทำการสรุปผลการลงทะเบียนเวลาเปิดประชุม และ สรุปผลการ ลงทะเบียนเวลำปิดประชุมบนระบบแล้ว (ไฟเปิดประชุม / ปิดประชุม แสดงสีฟ้ำ)

หมำยเหตุ: กรณีที่ยังไม่ถึงเวลำเปิดหรือปิดประชุมซึ่งทำงบมจ.จะ ยัง ไม่สรุปผลกำรลงทะเบียน (ไฟเปิดประชุม / ปิดประชุม แสดงสีเทำ)

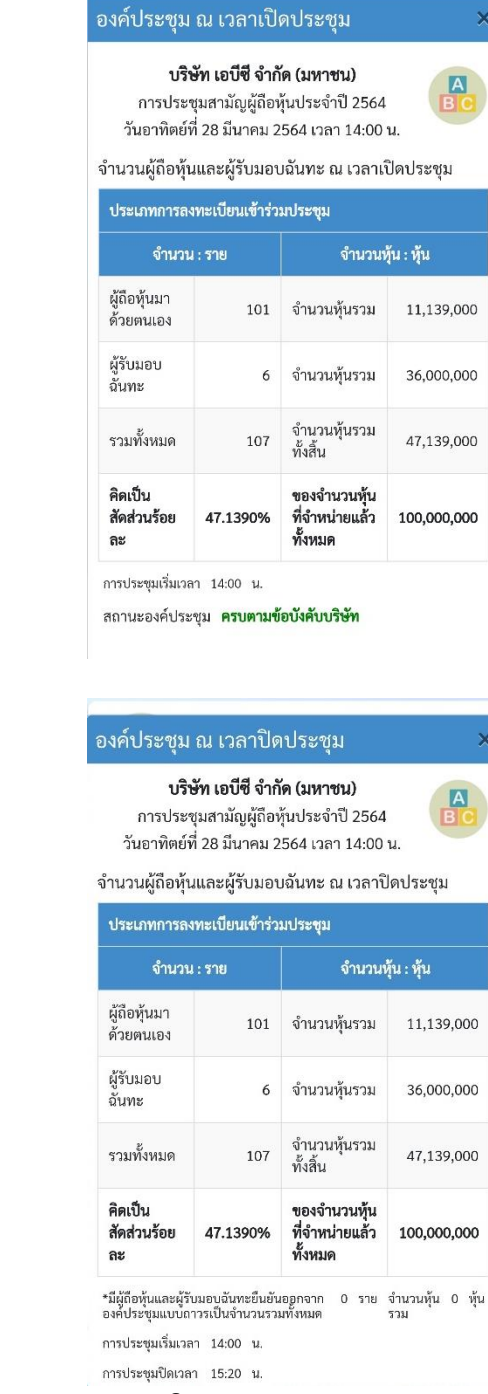

ตัวอย่ำง:ข้อมูลสรุปกำรลงทะเบียนเวลำเปิดประชุม

ตัวอย่ำง:ข้อมูลสรุปกำรลงทะเบียนเวลำปิดประชุม

#### **การลงคะแนน และ การดูผลการลงคะแนน**

ทำง บมจ. จะเปิดให้มีกำรลงคะแนนและสรุปผลทีละวำระ ท่ำนต้องลงคะแนนให้เสร็จสิ้นก่อนเวลำลงคะแนนจะสิ้นสุดลง ซึ่งวิธีกำรลงคะแนนคือ - \*\*\* กรณี**เห็นด้วย**กับวำระใด **ท่านไม่ต้องลงคะแนน** ในวำระนั้น หรือ ท่ำนสำมำรถเข้ำไปลงคะแนน**เห็นด้วย** ในวำระนั้น **ระบบจะนับคะแนน เสียงของท่านเป็ นเห็นด้วย** ในตอนสรุปผล\*\*\*

- กรณี **ไม่เห็นด้วย** หรือ **งดออกเสียง** ในวำระใดให้ **ท่านเลือกลงคะแนน ไม่เห็นด้วย** หรือ **งดออกเสียง** ในวำระนั้น ระบบจะนับคะแนน ตำมที่ท่ำนได้เลือกลงคะแนนไว้ในตอนสรุปผล

### **ิวิธีการลงคะแนน เห็นด้วย ไม่เห็นด้วย หรือ งดออกเสียง เมื่อ** บมจ. เปิดให้ลงคะแนน สามารถทำได้ 2 วิธี

**วิธีที่ 1: กดลงคะแนน** ที่แถบแสดงสถำนะกำรประชุม**(**เมื่อไฟวำระแสดงสีเหลือง)จะมีหน้ำต่ำงปรำกฏขึ้นมำ ให้เลือกลงคะแนน **เห็นด้วย ไม่เห็นด้วย** *หรือ* **งดออกเสียง** และ **กดปุ่ มลงคะแนน**

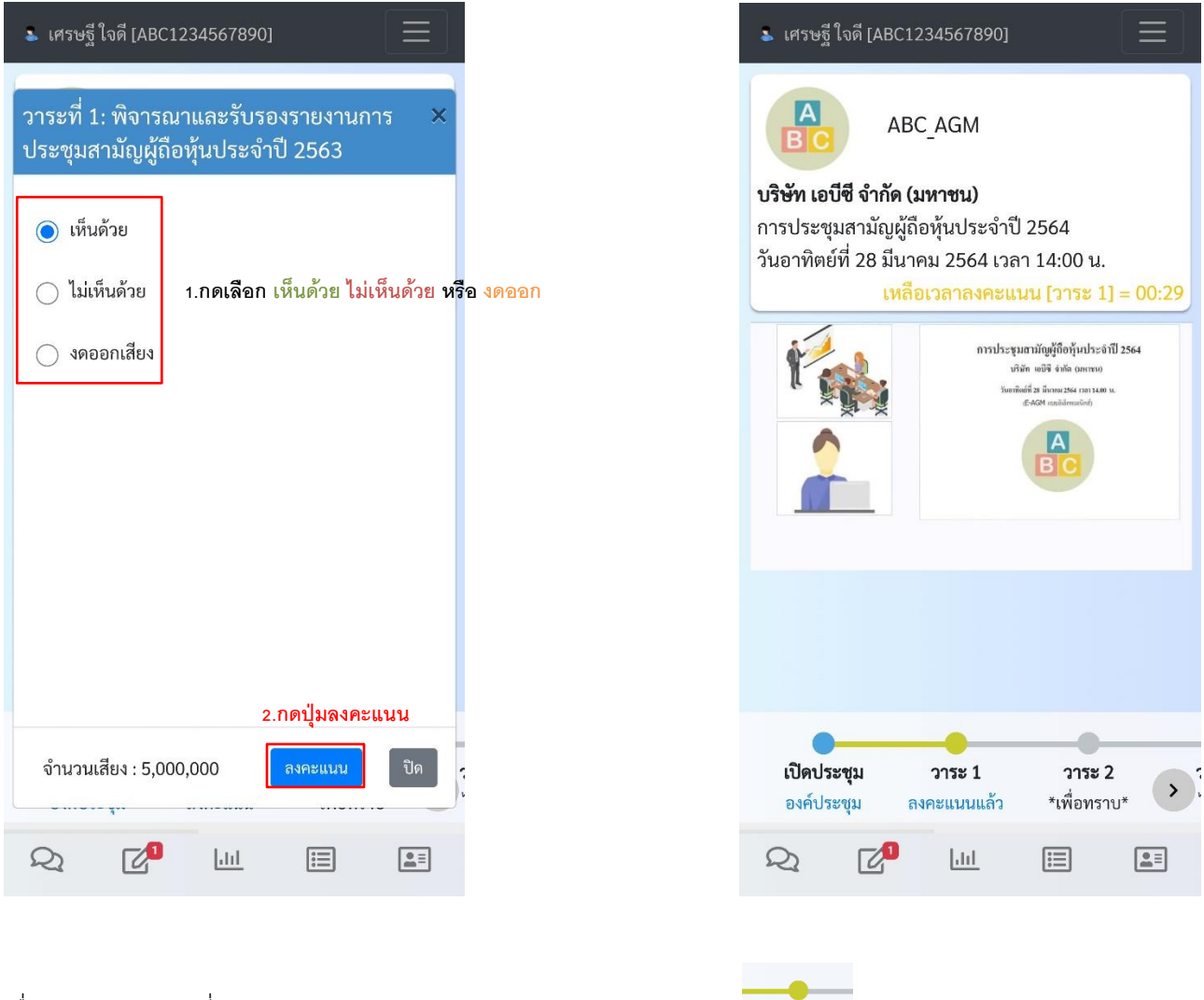

เมื่อลงคะแนนสำเร็จ ที่แถบแสดงสถานะการประชุมจะแสดงว่า <u>ลงคะแนนแล้ว</u>

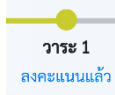

**วิธีที่ 2: กดปุ่ มลงคะแนนวาระ** ที่เมนูด้ำนล่ำง เมื่อปรำกฏหน้ำต่ำง ให้ **กดปุ่ มลงคะแนน** ของวำระที่ต้องกำรจะลงคะแนน

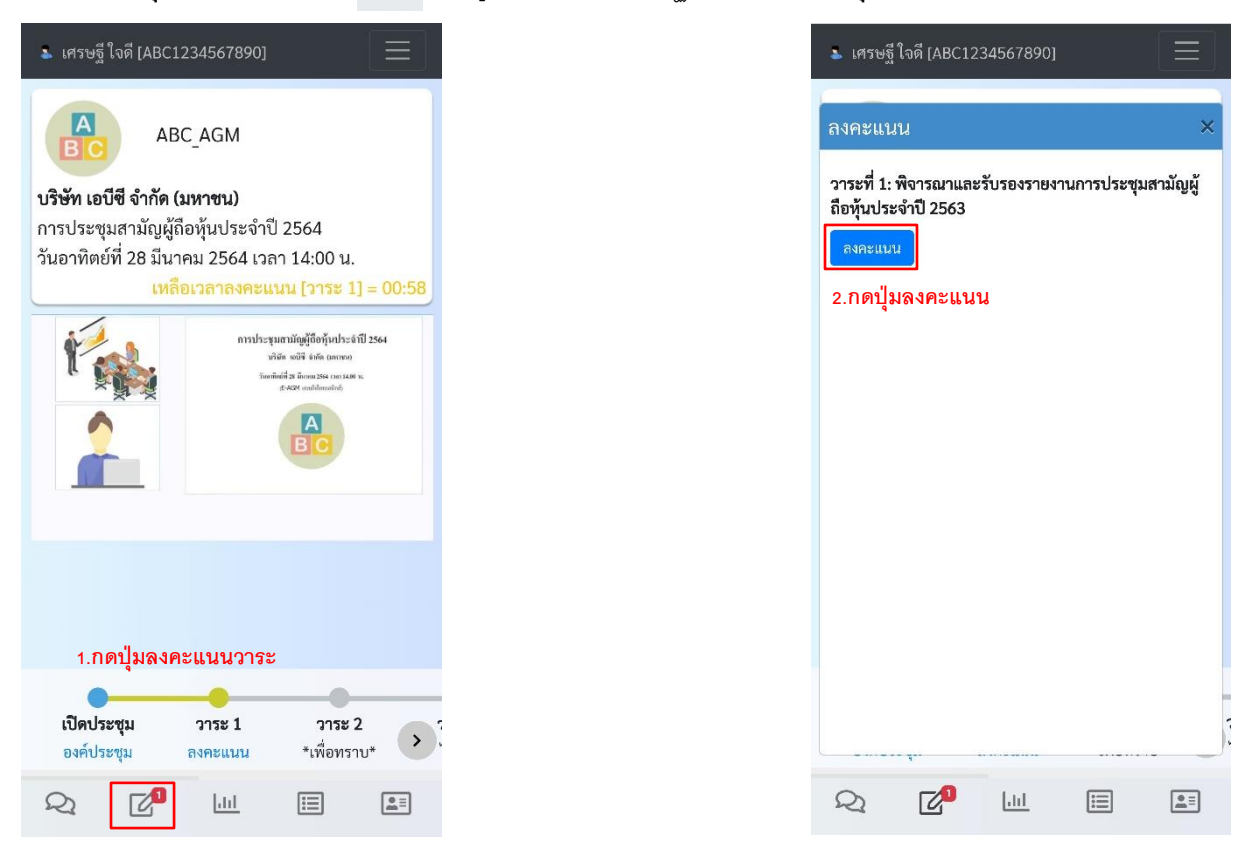

จะมีหน้ำต่ำงปรำกฏขึ้นมำ ให้เลือกลงคะแนน **เห็นด้วย ไม่เห็นด้วย** *หรือ* **งดออกเสียง** และ **กดปุ่ มลงคะแนน**

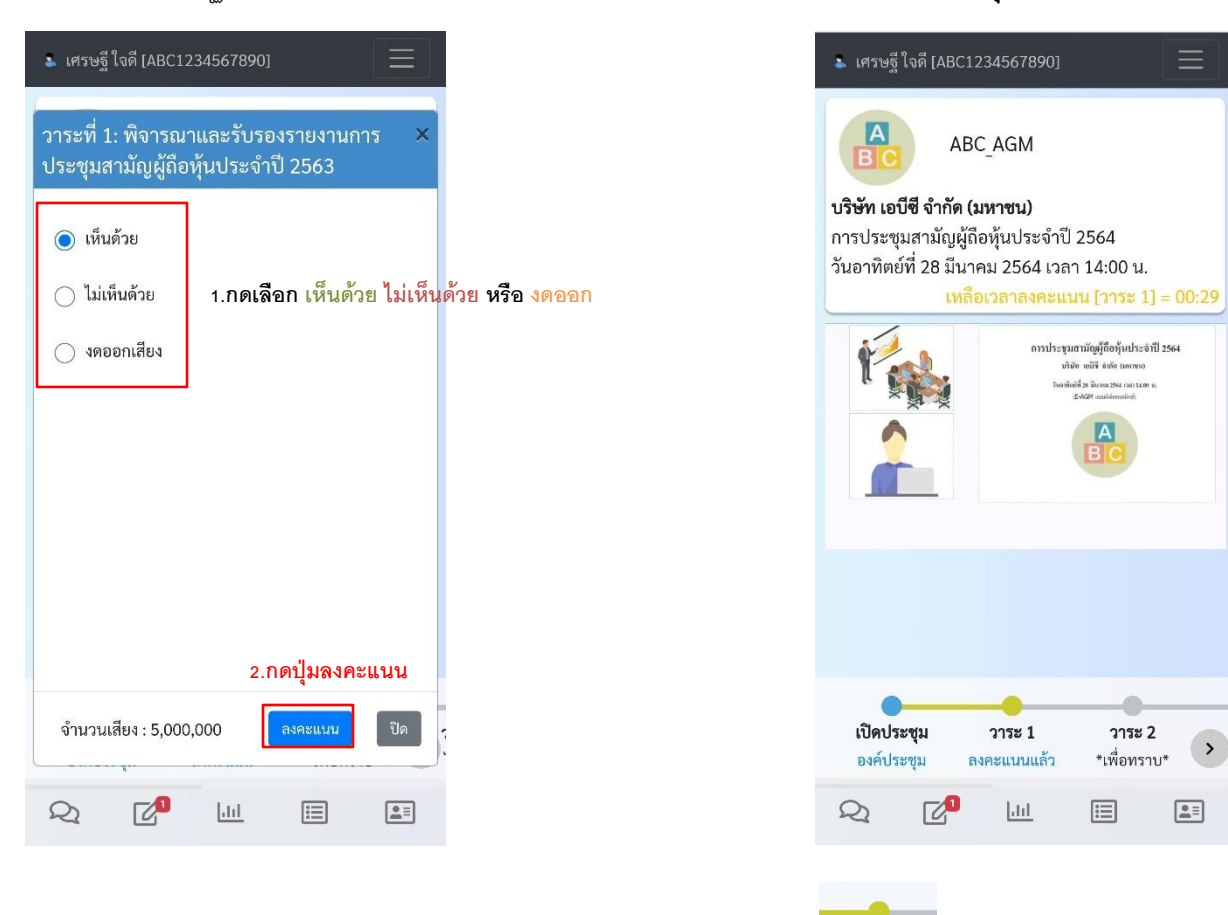

เมื่อลงคะแนนสำเร็จ ที่แถบแสดงสถานะการประชุมจะแสดงว่า <u>ลงคะแนนแล้ว</u>

วาระ 1 ลงคะแนนแล้ว **การเปลี่ยนแปลงการลงคะแนน** เห็นด้วย ไม่เห็นด้วย หรือ งดออกเสียง ที่ท ำไปแล้ว **ต้องทา ก่อนทวี่ าระจะปิด** (หำกวำระปิดแล้วจะไม่สำมำรถ ท ำกำรเปลี่ยนแปลงกำรลงคะแนนได้) สำมำรถท ำได้โดย **กดทลงคะแนนแล้ว ี่** (ที่แถบแสดงสถำนะกำรประชุม)จะพบหน้ำต่ำง ลงคะแนนแล้ว ลงคะแนนพร้อมกับตัวเลือกที่เคยลงคะแนนไว้แล้ว

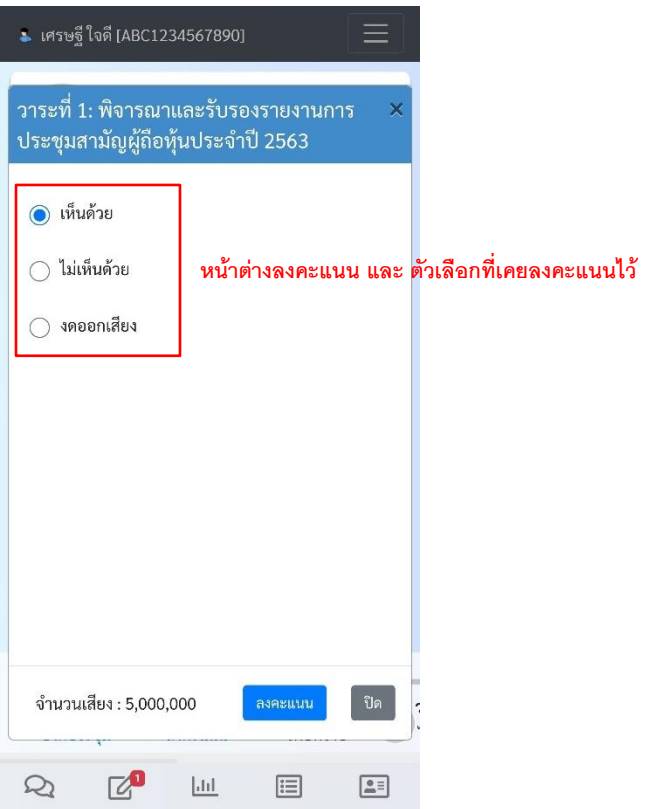

ให้ท่ำน **เลือกตัวเลือกใหม่** ที่ท่ำนต้องกำรเปลี่ยน และ **กดปุ่ มลงคะแนน** กำรเปลี่ยนแปลงกำรลงคะแนนจะเสร็จสมบูรณ์

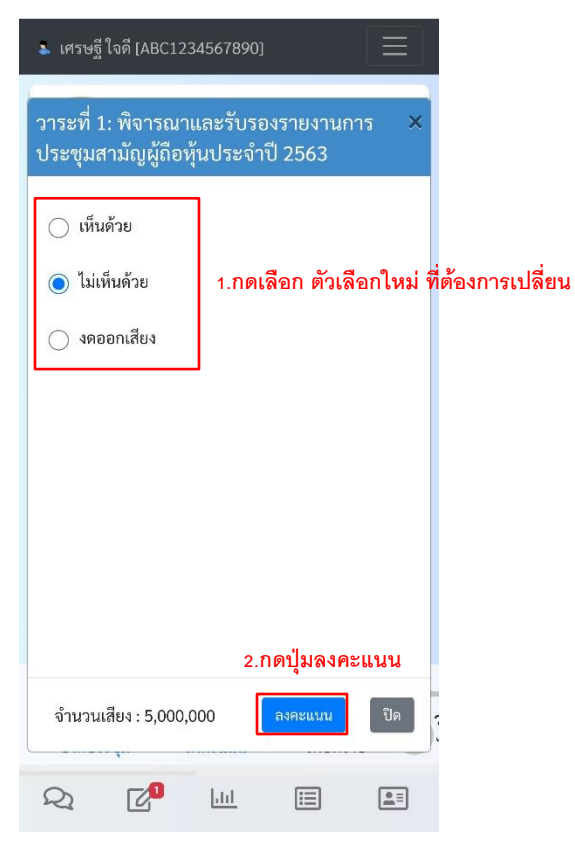

#### **การดูสรุปผลคะแนนวาระ**

เมื่อ บมจ.ปิดการลงคะแนนของวาระและทำการประมวลผลคะแนน ท่านสามารถดูสรุปผลคะแนนวาระได้ 2 วิธี

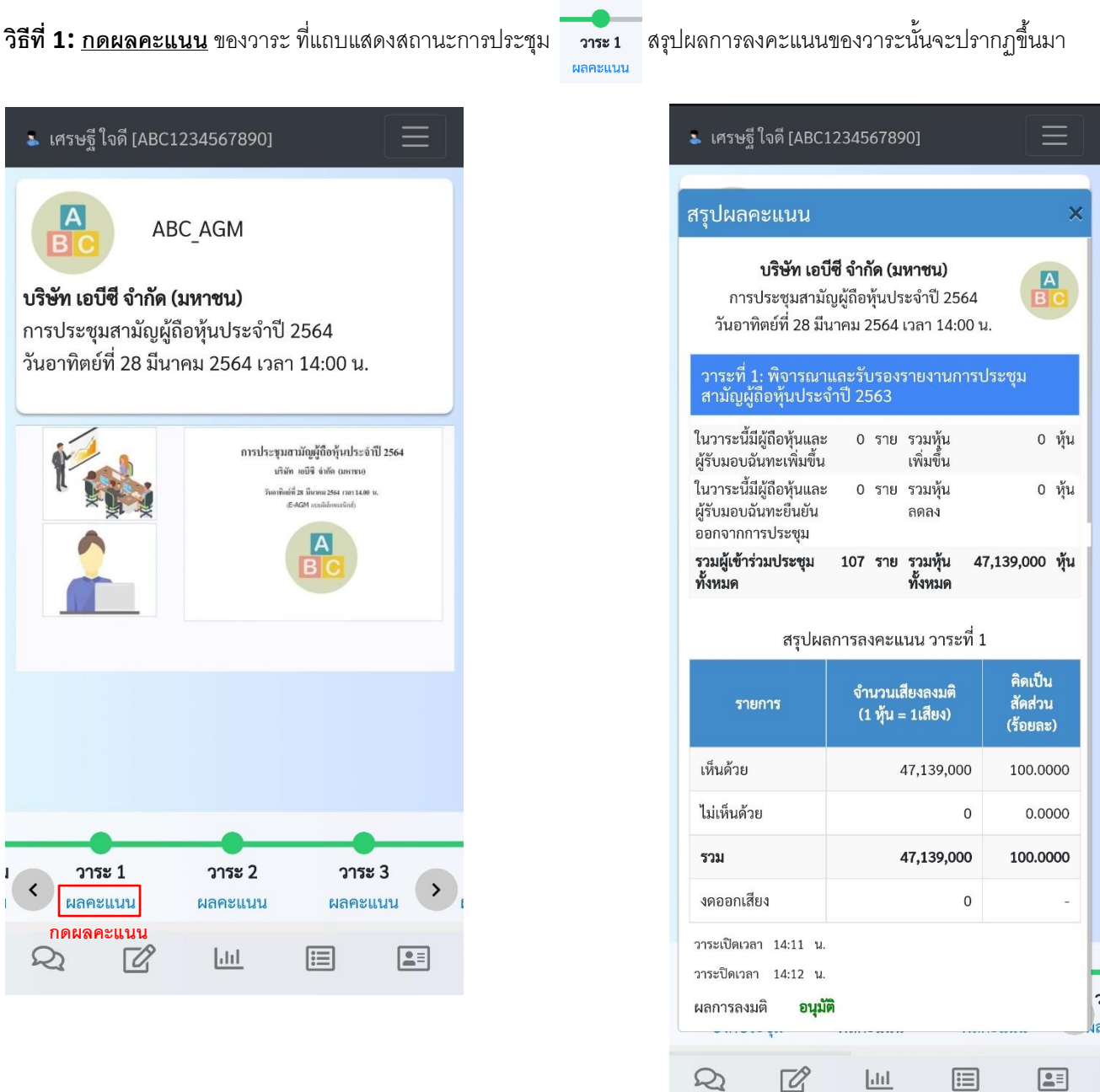

การลงคะแนนจะดำเนินการไป**ทีละวาระและสรุปผลทีละวาระ** จนครบทุกวาระ ซึ่งสามารถเลื่อนซ้าย-ขวา เพื่อดูสรุปผลคะแนนได้ในทุกวาระ

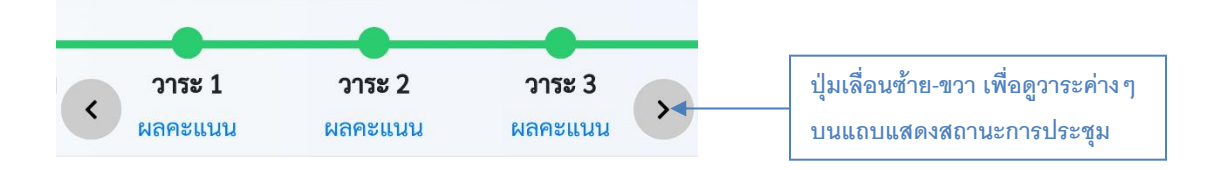

# **วิธีที่ 2: กดปุ่ มสรุปผลการลงคะแนน** ที่เมนูด้ำนล่ำง เมื่อปรำกฏหน้ำต่ำง ให้ **กดปุ่ มดสูรุปผลคะแนน** ของวำระที่ต้องกำรดูผล

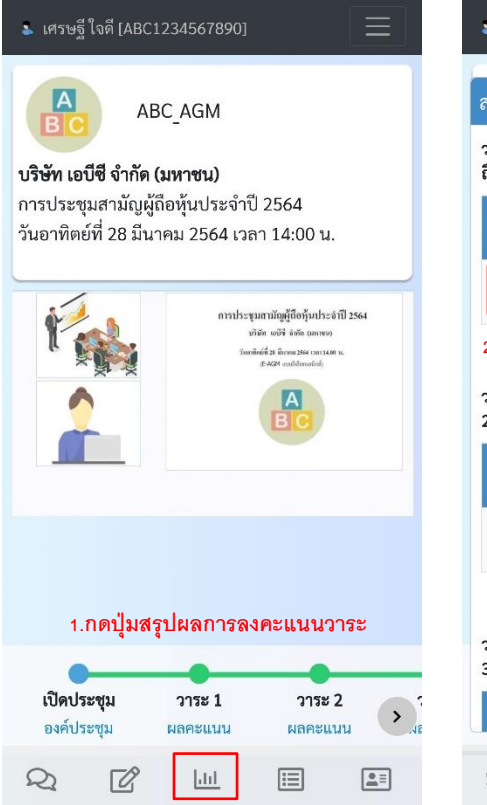

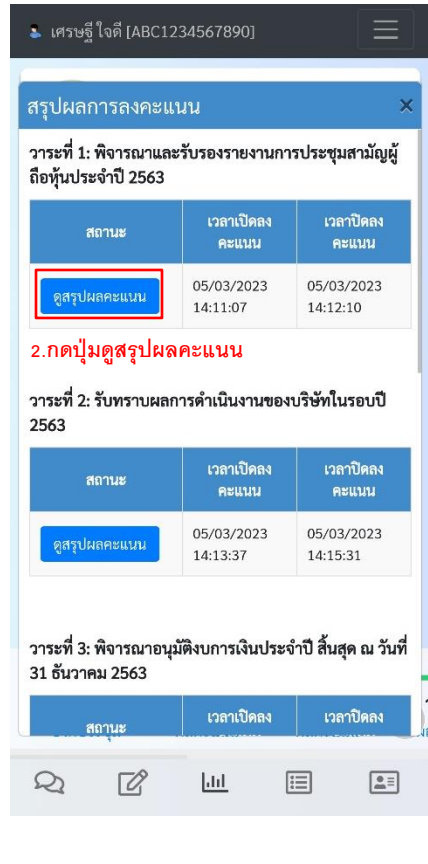

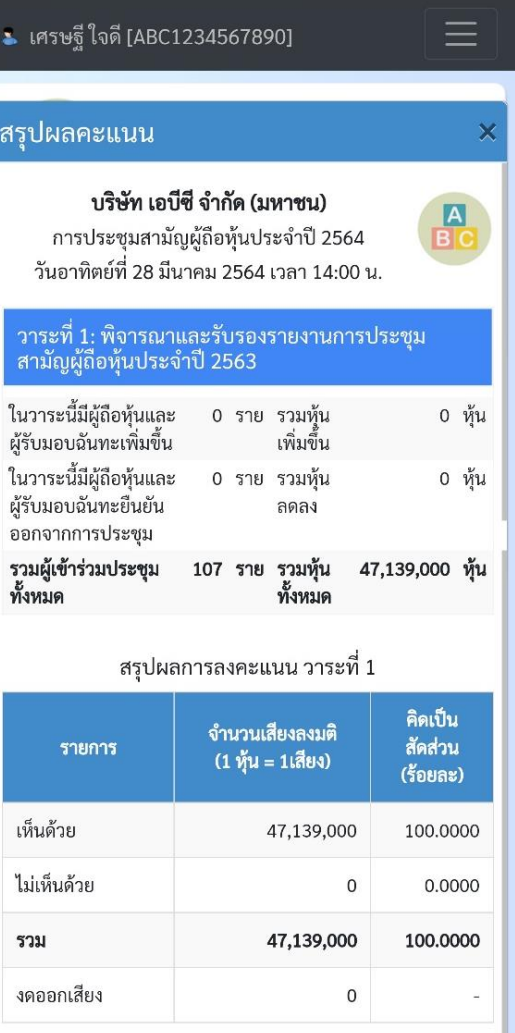

ł,

 $\Xi$ 

 $\Xi$ 

วาระเปิดเวลา 14:11 น. วาระปิดเวลา 14:12 น.

อนุมัติ

 $\boxed{\text{d}1}$ 

 $\boxtimes$ 

ผลการลงมติ

 $\mathcal{Q}$ 

การลงคะแนนจะดำเนินการไป**ทีละวาระและสรุปผลทีละวาระ** จนครบทุกวาระ สามารถกดเลือกดูสรุปผลการลงคะแนนได้ในทุกวาระ

#### **การตรวจสอบการลงคะแนนของคุณ**

เพื่อควำมโปร่งใสของกำรประมวลผลคะแนน *สา หรบัวาระทปี่ ระมวลผลเสร็จแล้ว* ท่ำนสำมำรถตรวจสอบกำรลงคะแนนของท่ำนที่ระบบน ำไป ประมวลผลคะแนนในแต่ละวำระได้โดย **กดปุ่มสรุปผลการลงคะแนนของคุณ** ที่เมนูด้ำนล่ำง จะพบ**หน้าต่างรายการลงคะแนน**

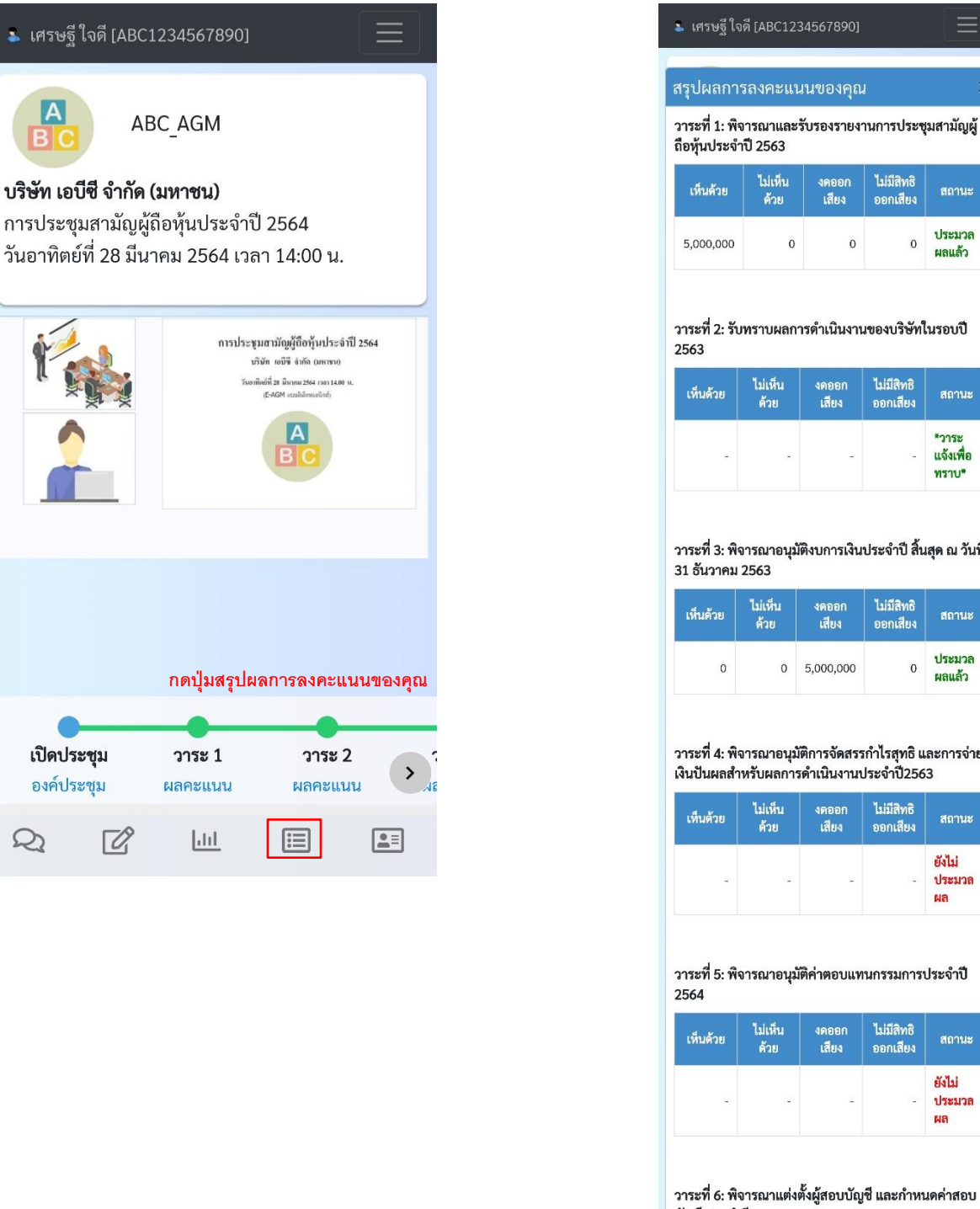

\*วาระ แจ้งเพื่อ ทราบ\* วาระที่ 3: พิจารณาอนุมัติงบการเงินประจำปี สิ้นสุด ณ วันที่ 31 ธันวาคม 2563 ไม่มีสิทธิ ไม่เห็น งดออก สถานะ เสียง ออกเสียง ด้วย ประมวล  $0 5,000,000$  $\mathbf{0}$  $\overline{0}$ ผลแล้ว วาระที่ 4: พิจารณาอนุมัติการจัดสรรกำไรสุทธิ และการจ่าย .<br><br>เงินปันผลสำหรับผลการดำเนินงานประจำปี2563 ไม่เห็น ไม่มีสิทธิ งดออก สถานะ ออกเสียง ด้วย เสียง ยังไม่ ประมวล ผล วาระที่ 5: พิจารณาอนุมัติค่าตอบแทนกรรมการประจำปี ไม่มีสิทธิ ไม่เห็น 4000N สถานะ ออกเสียง ด้วย เสียง ยังไม่ ประมวล ผล วาระที่ 6: พิจารณาแต่งตั้งผู้สอบบัญชี และกำหนดค่าสอบ บัญชี ประจำปี 2564 ไม่มีสิทธิ ไม่เห็น งดออก เห็นด้วย สถานะ ้ออกเสียง ด้วย เสียง ยังไม่ ประมวล ผล  $\nabla^0$  $\mathcal{Q}$ 目  $\boxed{\text{d}1}$  $\boxed{\underline{\bullet\equiv}}$ 

ไม่เห็น

ด้วย

ไม่เห็น

ด้วย

 $\overline{0}$ 

งดออก<br>เสียง

10000

เสียง

 $\mathbf{0}$ 

ไม่มีสิทธิ

ออกเสียง

ไม่มีสิทธิ

ออกเสียง

 $\mathbf 0$ 

สถานะ

ประมวล

สถานะ

ผลแล้ว

#### **การสอบถามผ่านข้อความสนนาในห้องประชุม**

ทำง บมจ.จะเปิดให้ซักถำมในแต่วำระ โดยท่ำนสำมำรถส่งข้อควำมได้ตำมช่วงเวลำที่ บมจ. อนุญำตให้ใช้งำนข้อควำมสนทนำในห้องประชุม ี การเข้าใช้งานข้อความสนทนาให้ <u>กดปุ่มสนทนาข้อความ</u> Q ที่เมนูด้านล่าง จะพบ **หน้าต่างข้อความสนทนา** สำหรับอ่านและพิมข้อความ

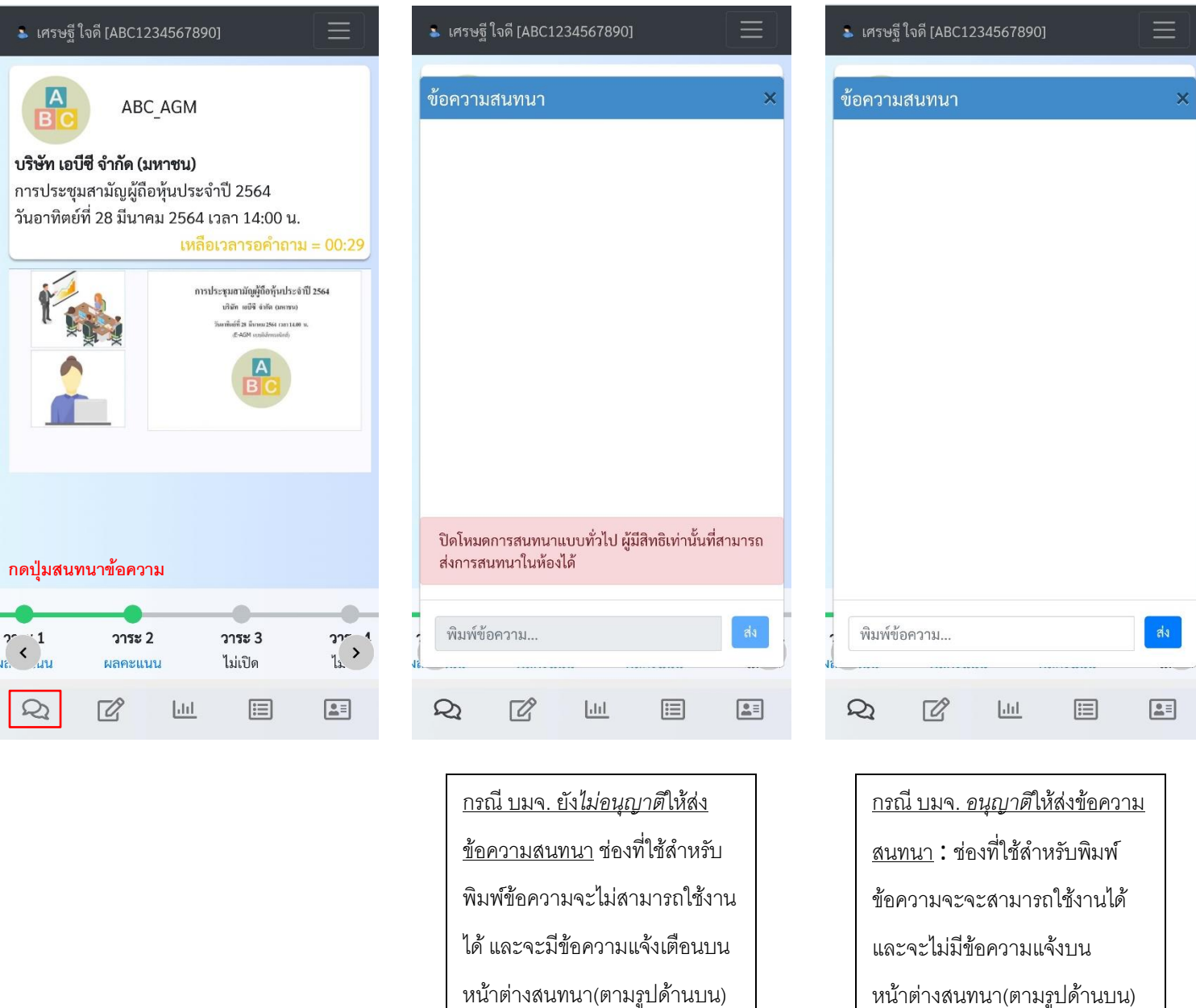

แต่ท่ำนยังสำมำรถเห็นข้อควำม

ห้องประชุม(ตำมรูปด้ำนล่ำง) และ

ทุกคนในห้องประชุมจะสำมำรถส่ง

ข้อควำมสนทนำและเห็นข้อควำม

สนทนำทั้งหมด

สนทนำที่ทำง บมจ. พิมแจ้งที่ช่อง

ดูข้อควำมสนทนำได้ปกติทั้งหมด

#### **การออกจากห้องประชุม**

วิธีกำรและเงื่อนไขกำรออกจำกห้องประชุม

- <u>กรณีออกจากห้องประชุมที่เกิดจากการเชื่อมต่อ หรือ Web Browser ของท่านขัดข้อง</u> ระหว่างที่ท่านหลุดจากห้องประชุมท่าน ยังคงเป็นองค์ประชุม *ท่านสามารถเชื่อมต่อกลับเข้าห้องประชุมได้ไหม่ (*โดยทำตามขั้นตอนการเข้าระบบ,การเข้าห้องประชุม) *และ สามารถลงคะแนนในวาระทีเ่ หลอืได้(วาระทยี่ งัไม่ประมวลผล)*
- กรณีออกจำกห้องประชุมโดยกำรกดออกจำกห้องประชุมด้วยตัวท่ำนเอง ท่ำนจะยังคงเป็นองค์ประชุม *ท่านสามารถเชื่อมต่อกลับ เข้าห้องประชุมได้ไหม่* (โดยทำตามขั้นตอนการเข้าระบบ**,**การเข้าห้องประชุม) **และ สาม**ารถลงคะแนนในวาระที่เหลือได้ *(วาระทยี่ งัไม่ประมวลผล)*
	- o วิธีกำรออกจำกห้องประชุมท ำได้โดย **กดเมนูเพิ่มเติม** ด้ำนบนขวำของหน้ำจอและ **กดออกจากห้อง**  จะมีข้อควำมให้ยืนยันกำรออกจำกห้องประชุม และแสดงเงื่อนไขกำรประมวลผลคะแนน หำกท่ำต้องกำรออกจำกห้อง ประชุมให้ <u>กดปุ่มยืนยัน</u> ซึ่งระบบจะนำท่านออกจากห้องประชุมและกลับไปยังหน้าเข้าสู่ระบบ

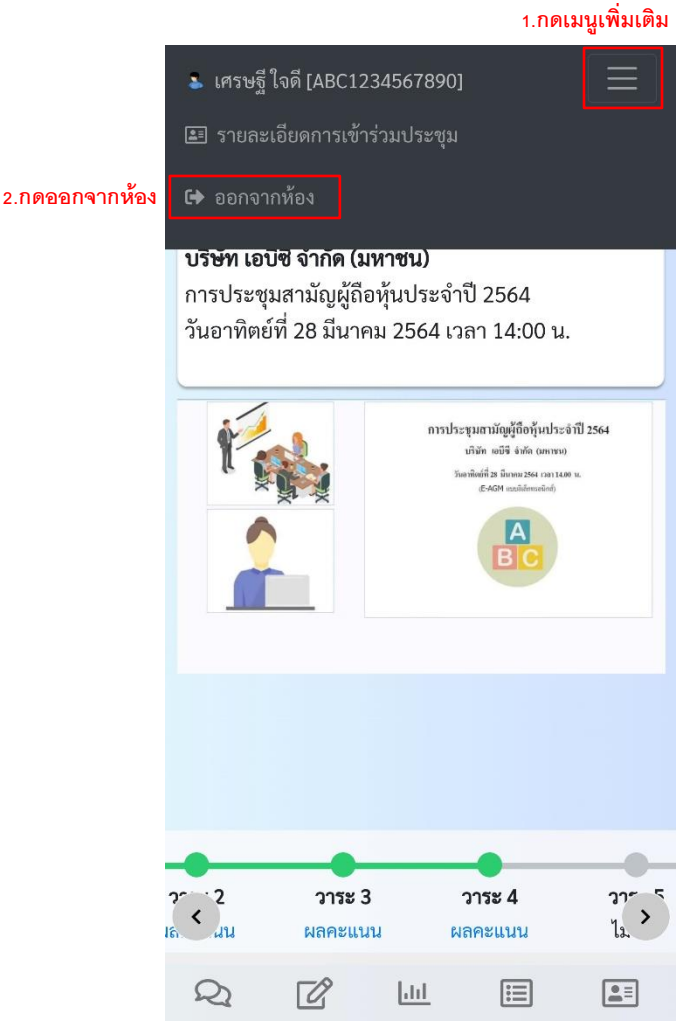

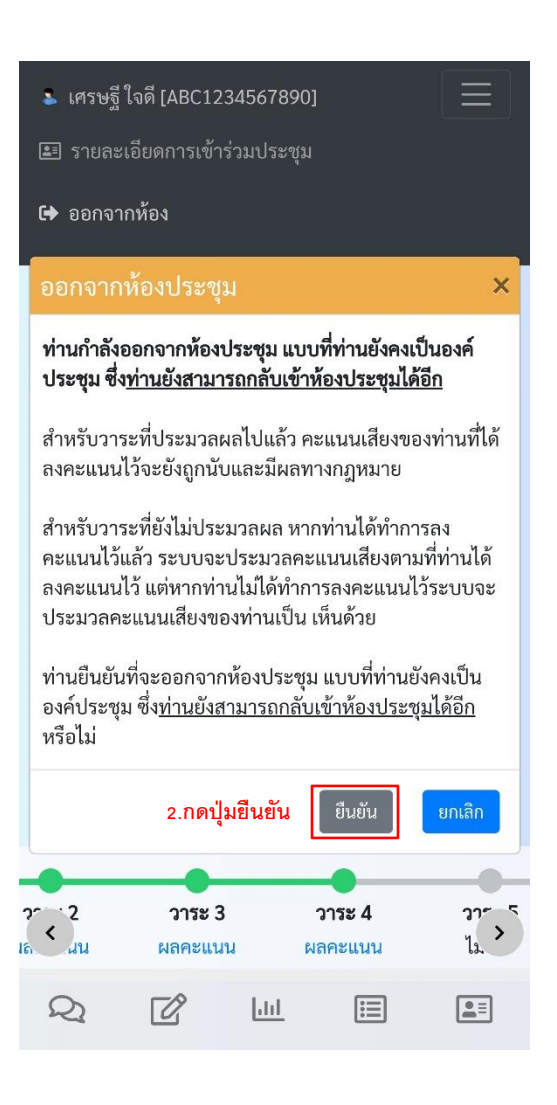